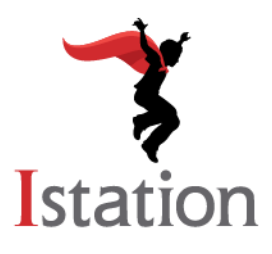

## **Instalación para Windows**

*Servicios y Apoyo*

Use las siguientes instrucciones para instalar Istation en las computadoras que cumplan con los requisitos del sistema de Windows (visite<http://www.istation.com/support#platform> para ver los requisitos del sistema).

De haber un programa de seguridad o contra escritura en la computadora, siga las instrucciones de dicho programa de protección para desactivar el programa antes de instalar Istation. Para operar correctamente, Istation requiere de un directorio fijo en el disco duro que permita a los estudiantes leer, escribir y ejecutar comandos. Programas como Deep Freeze o Clean Slate, que inhiben esta operación, deberán ser configurados para permitir que Istation guarde información en su carpeta o directorio fijo.

\*Istation también ofrece un paquete de MSI para activación remota, disponible [aquí.](http://www.istation.com/downloads/IStationInstaller.msi)

**NOTA**: Usted deberá estar conectado con sus credenciales de administrador al momento de instalar Istation.

1. Vaya a [www.istation.com/support](http://www.istation.com/support) o seleccione el botón de **Download & Technical Info** en la parte superior derecha de cualquier página e[n www.istation.com.](http://www.istation.com/)

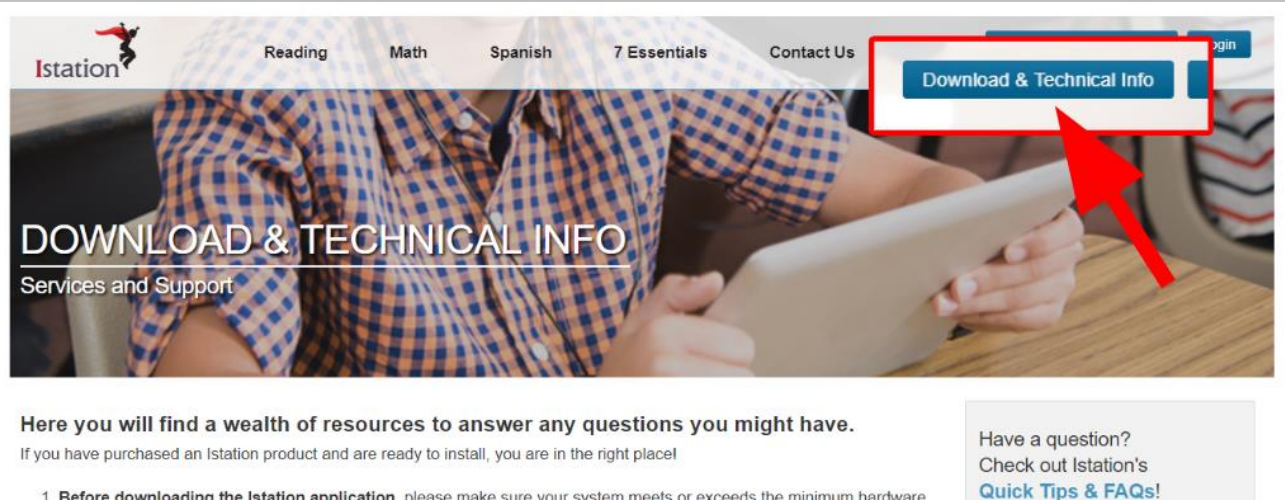

1. Before downloading the Istation application, please make sure your system meets or exceeds the minimum hardware requirements by reviewing the technical specifications below for your platform. 2. Click on the appropriate download option for your platform.

2. Recorra la página hacia abajo y cliquee el botón azul de **Download: Istation for Windows**.

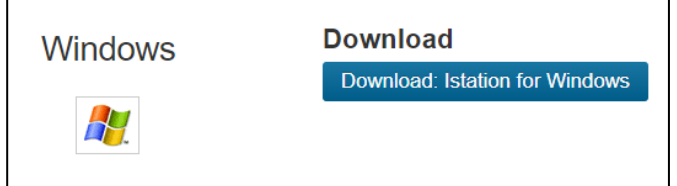

3. Para abrir, haga clic en **Run**.

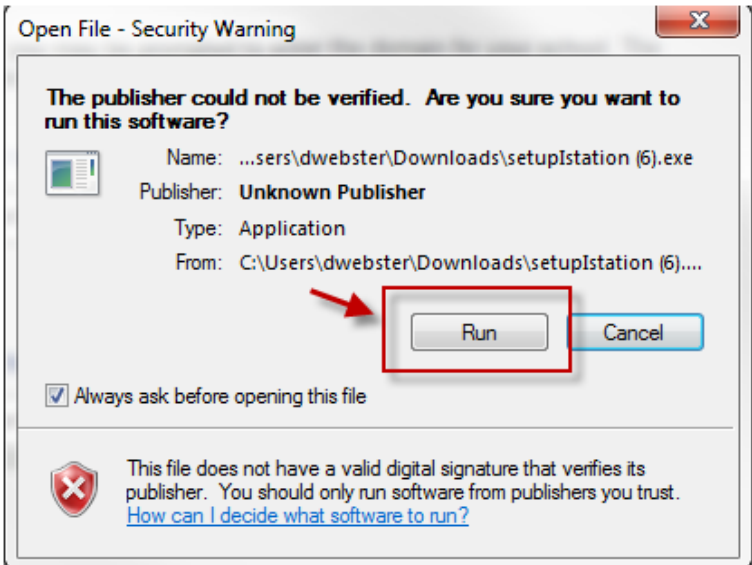

4. Cliquee **Install** para aceptar el directorio predeterminado.

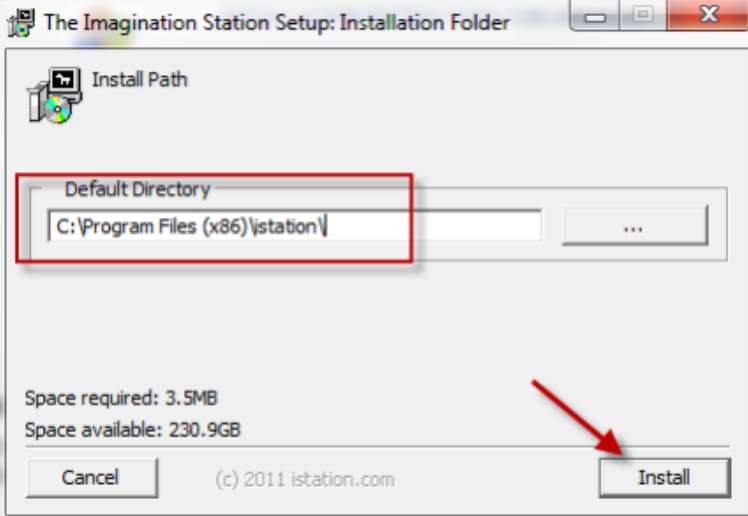

## **Istation**

5. Cliquee **Next** para aceptar la instalación predeterminada. 3

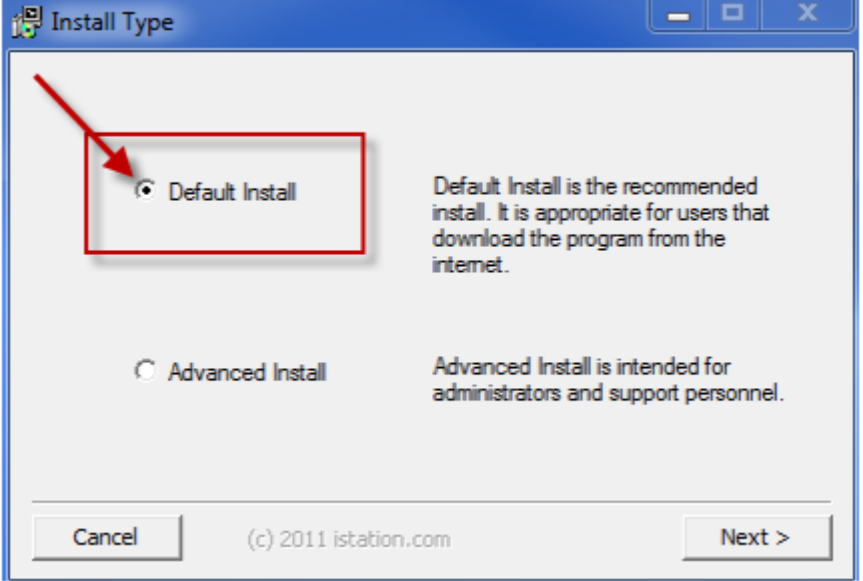

6. El programa deberá operar automáticamente. De lo contrario, reduzca la ventana del sitio web y cliquee en el ícono de **The Imagination Station** para comenzar.

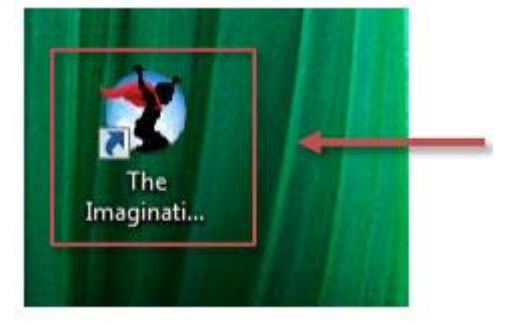

7. Ingrese el nombre de dominio de su escuela en el campo de **Default Domain**, de no ser provisto automáticamente.

Si usted no conoce su nombre de dominio, podrá buscarlo si ingresa el nombre de su escuela.

**NOTA**: No ingrese información en el área donde dice **Peer Group**.

8. Cliquee **OK**. La aplicación reiniciará automáticamente.

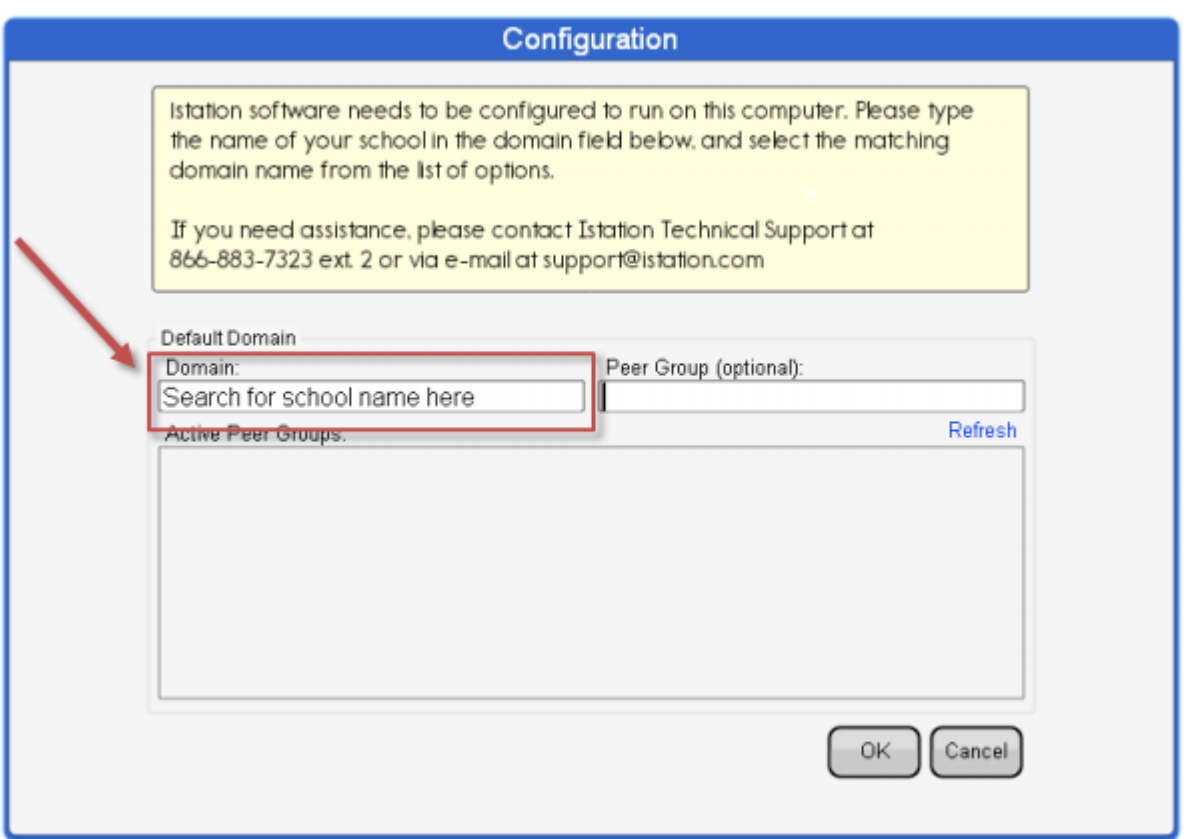

9. Si va a instalar el programa en varias computadoras, deje la aplicación abierta mientras instala otras computadoras en la red repitiendo los pasos antes mencionados. Esto permitirá instalar el servicio y configurar la información del dominio en otras computadoras sin tener que hacer el paso 8.

Los estudiantes, los maestros y los administradores ahora pueden conectarse usando este ícono para acceder la aplicación de estudiante. Recuerde: los maestros y los administradores deberán conectarse a la página de Istation [\(www.istation.com\)](http://www.istation.com/) para manejar cualquier clase (lección) o información.

Si necesita ayuda para identificar el dominio predeterminado o para cualquier otra información, contáctenos a través de **Istation Support Services** al 866-883-7323, ext. 2 de 7:30 a.m. a 6:30 p.m. (CT) de lunes a viernes o por correo electrónico a [mailto:support@istation.com.](mailto:support@istation.com)

## **Istation**